**Accel-Mart Quick 営業支援機能**

# **管理者初期セットアップガイド**

ver.1.0

# **セットアップ概要**

### **1. 本ドキュメントについて**

本ドキュメントはAccel-Mart Quick 営業支援機能(以降、本サービス)開通後に、お客様が利用開始するまでの設定の流れと手順の概要について記載します。

### **2. セットアップの流れ**

セットアップの手順概要について以下に示します。

(※)図中の実線で囲まれた内容は、セットアップが**必ず必要**な項目です。 凡例

(※)図中の点線で囲まれた内容は、**必要に応じて**セットアップを実施する項目です。

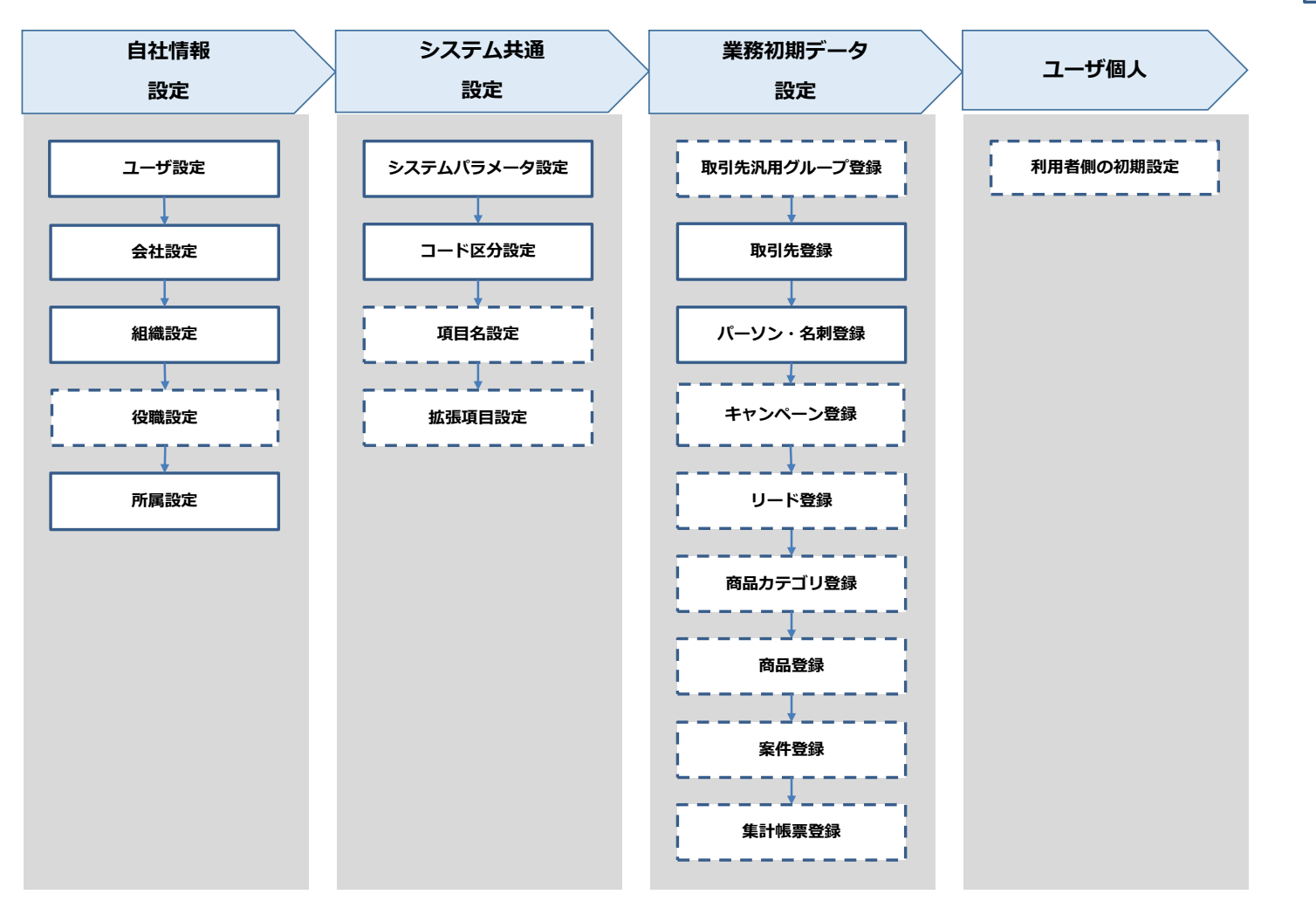

必須 任意

### **3.各セットアップの内容説明**

### (1) 自社情報設定

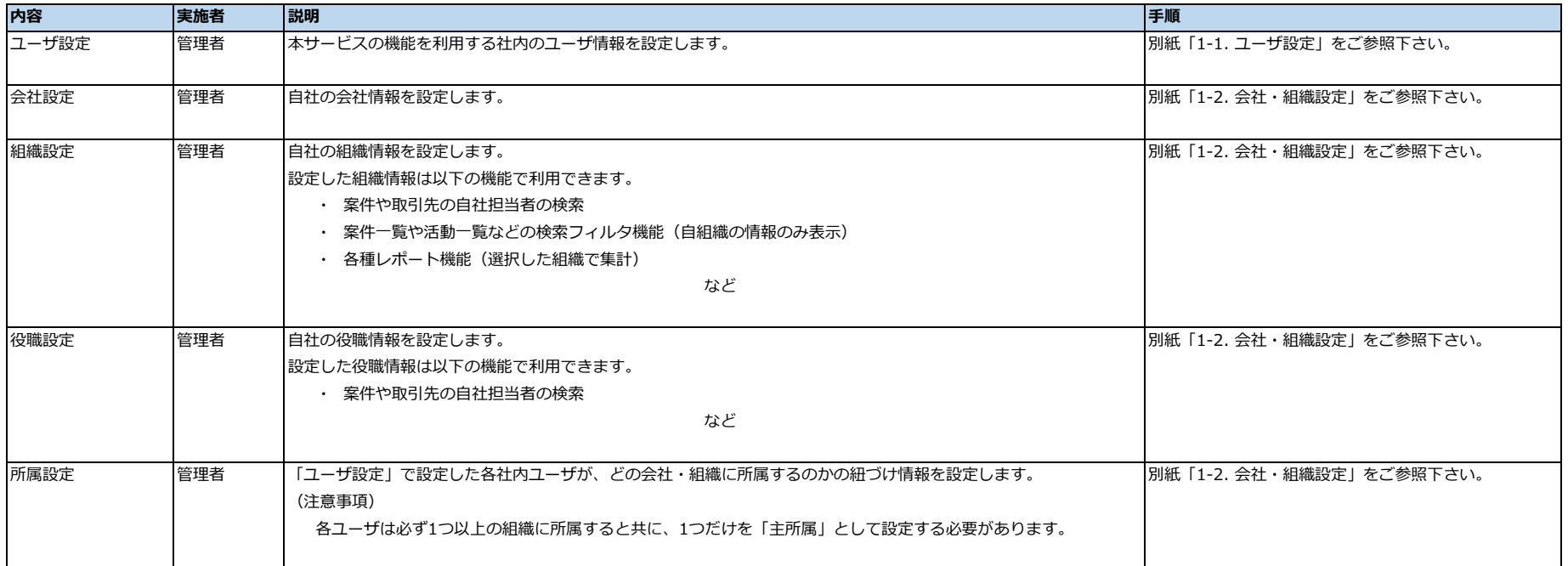

### (2) システム共通設定

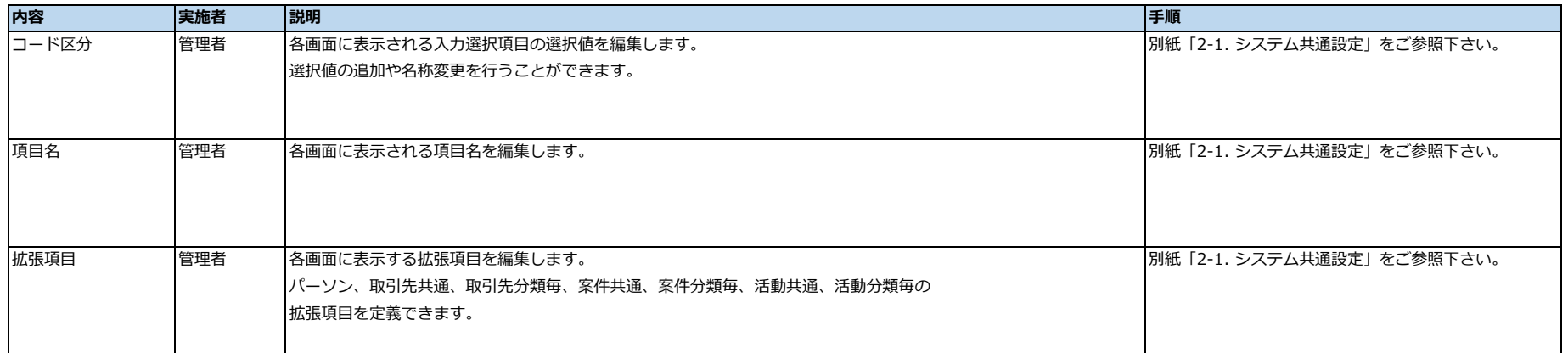

### (3) 業務初期データ設定

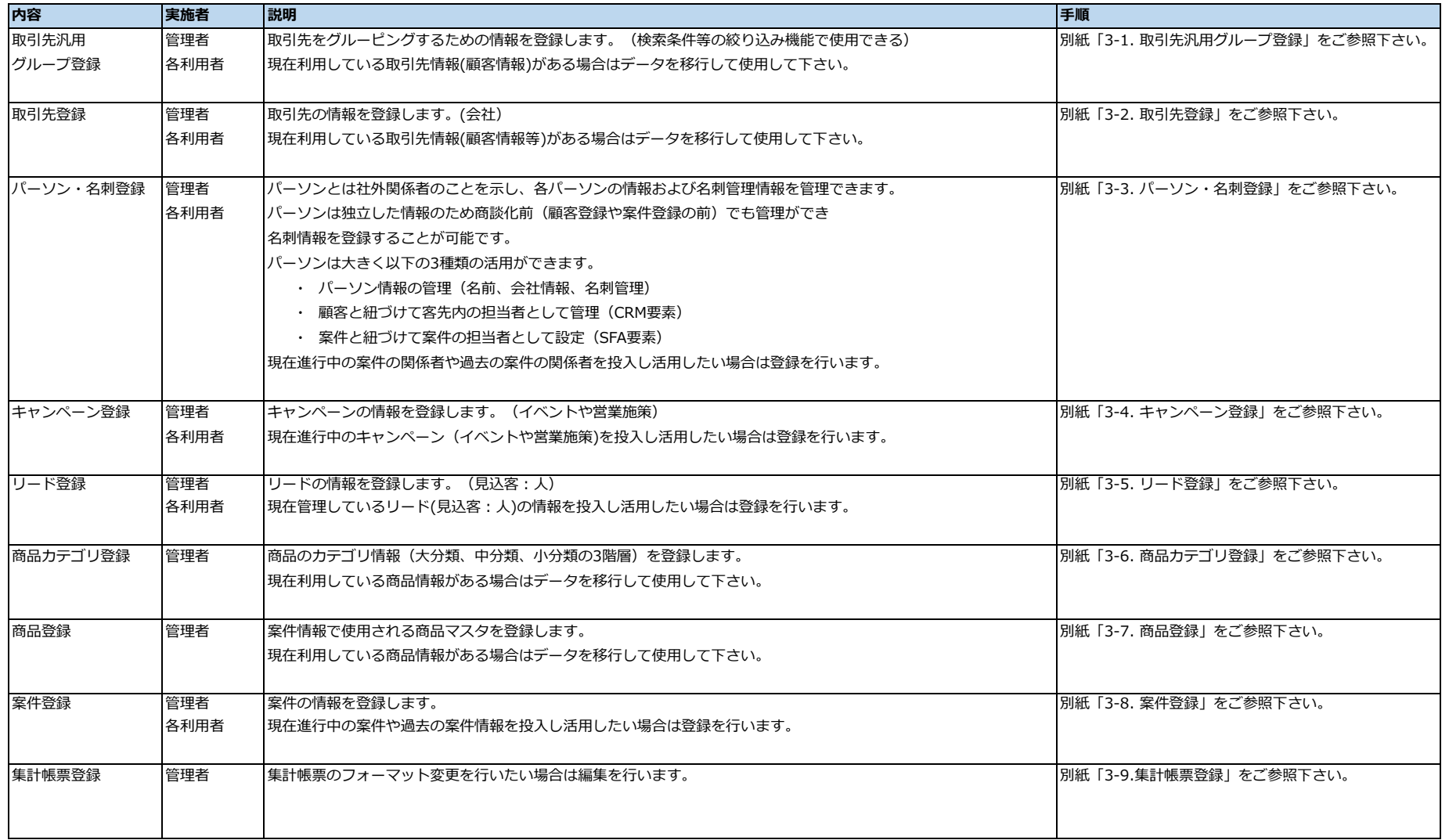

### (4) グループウェア機能設定

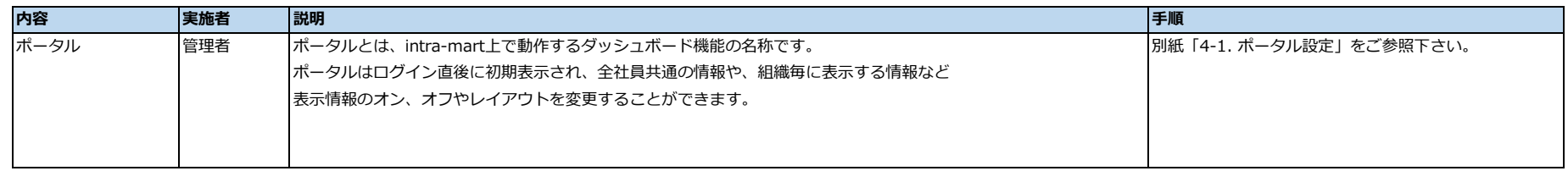

### (5) ユーザ個人設定

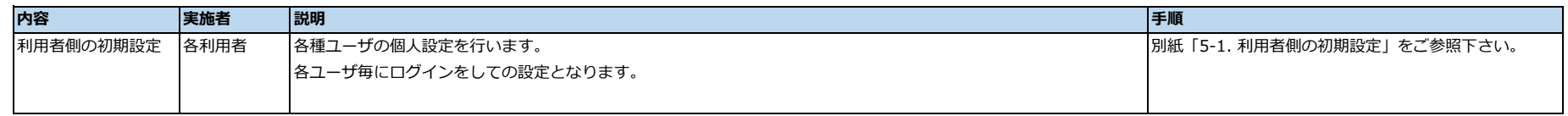

### **1-1. ユーザ設定**

### **ユーザ設定については、下記のドキュメントを参照してください。**

Accel-Mart Quick チュートリアルガイド [3.3. ユーザ一括登録・更新機能を利用する](https://document.quick.accel-mart.com/tutorial_guide/texts/system_management/user/batch_registration_update_of_user.html)

### **1-2. 組織・役職設定**

### **組織・役職設定については、下記のドキュメントを参照してください。**

Accel-Mart Quick チュートリアルガイド [3.1. 会社の組織情報を登録する](https://document.quick.accel-mart.com/tutorial_guide/texts/system_management/department/department_register.html)<br>[3.2. 会社の役職情報を登録する¶](https://document.quick.accel-mart.com/tutorial_guide/texts/system_management/department/post_register.html)

組織・役職の設定後、以下を順に実施してください。

### **(1) 集計組織への反映(for Sales側組織)**

- 
- 
- 
- 
- 
- 
- for Sales卿の機能で使用する集計組織情報を作成(最新化)します。<br>1.メニューから[管理]-[システム運用管理]-[ジョブネット設定]を選択する。<br>2.[Core]フォルダにある[ Core] 集計組織情報作成[を選択する。<br>3.[編集] ポタンをクリックし、実行パラメータの値を以下の通り変更する。<br>- freference\_date」:ジョブネットを実行する日付<br>- 「start\_date」:ジョブネットを実行する日付<br>4.

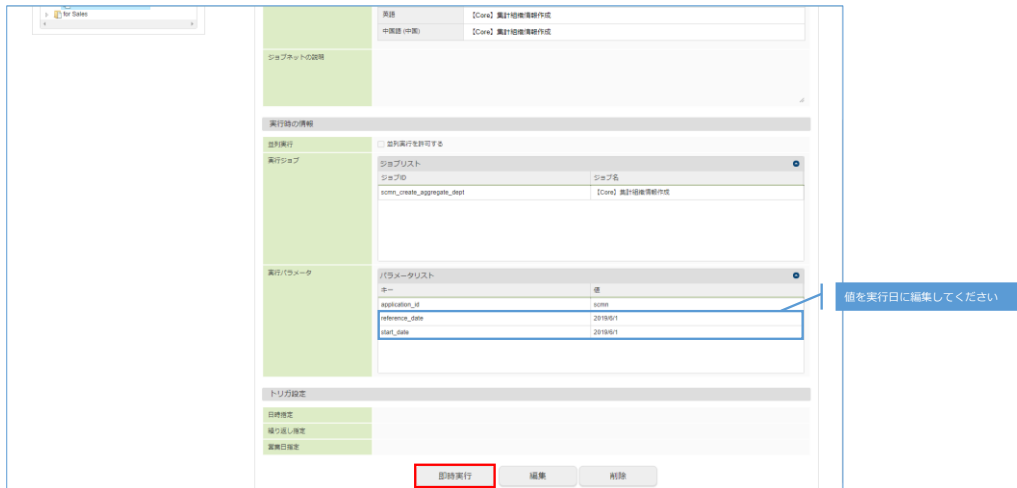

### **(1) コード区分の設定**

メニューから[管理]-[営業支援]-[コード区分]を選択する。 編集対象のコード区分の編集アイコンを押下する。

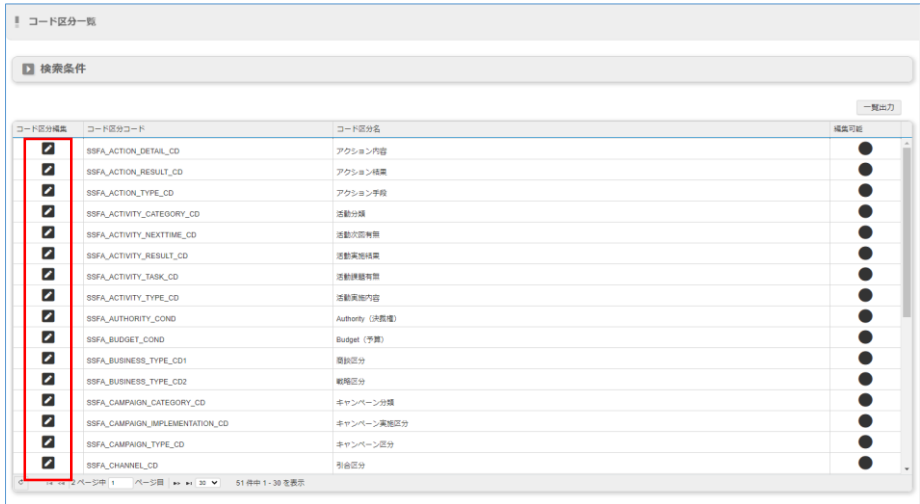

[コード]タブを開き、コードを編集していく。

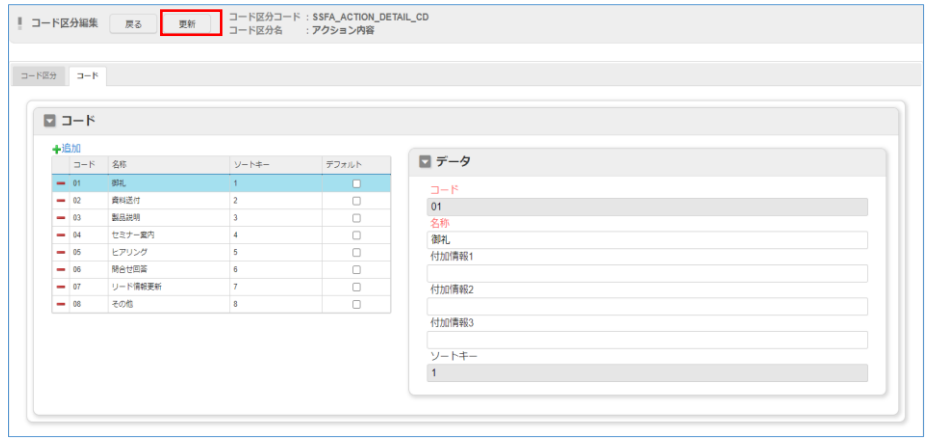

### **(2) 項目名の設定**

メニューから[管理]-[営業支援]-[メッセージ編集]を選択する。 変更したいメッセージを検索して、行をクリックして変更する。

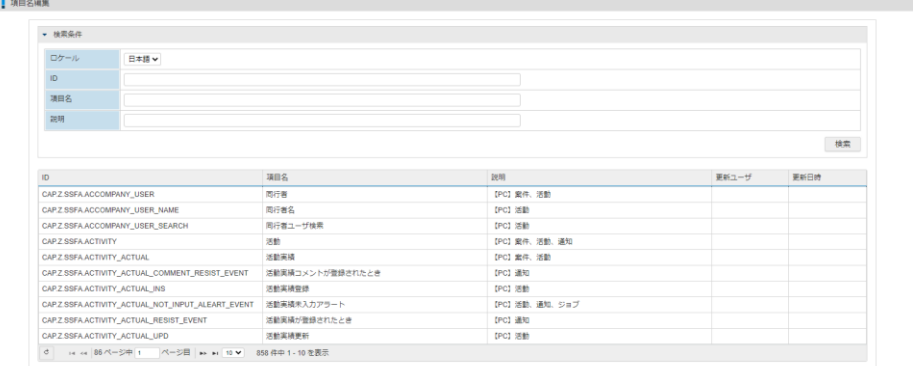

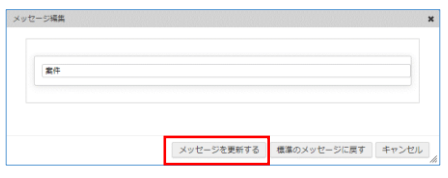

### **(3) 拡張項目の設定**

「取引先」「案件」「活動」「パーソン」に対し項目を追加することができる。 また「取引先」「案件」「活動」については共通の拡張項目と分類毎の拡張項目を定義することが可能。

メニューから[管理]-[営業支援]-[拡張項目]を選択する。 表示画面と分類を選択し、[表示している一覧に拡張項目追加]ボタンを押下して追加する。

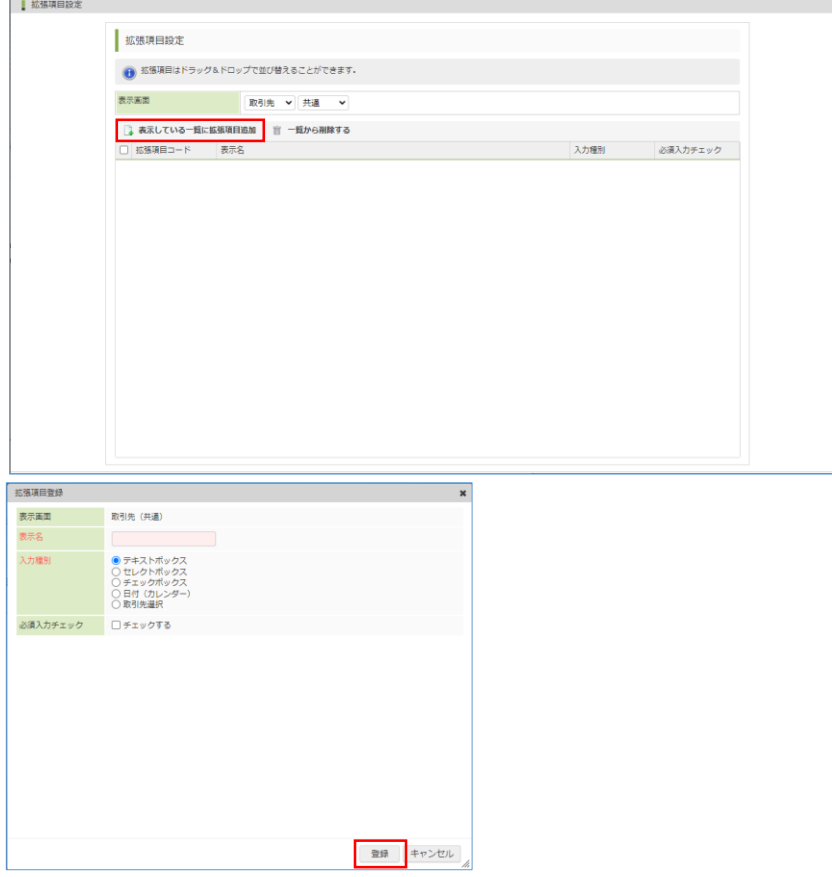

### **3-1. 取引先汎用グループ登録**

### **(1) EXCELフォーマットの取得**

メニューから[管理]-[営業支援]-[インポート・エクスポート]-[取引先汎用グループ]を選択する。 [エクスポート]ボタンを押下し、EXCELフォーマットをダウンロードする。

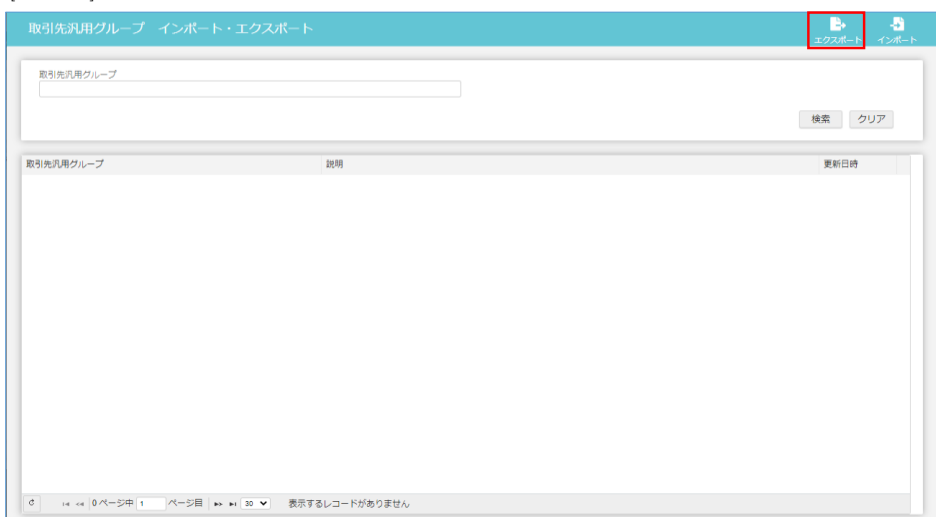

### **(2) EXCELフォーマットに取引先汎用グループ情報を入力する。**

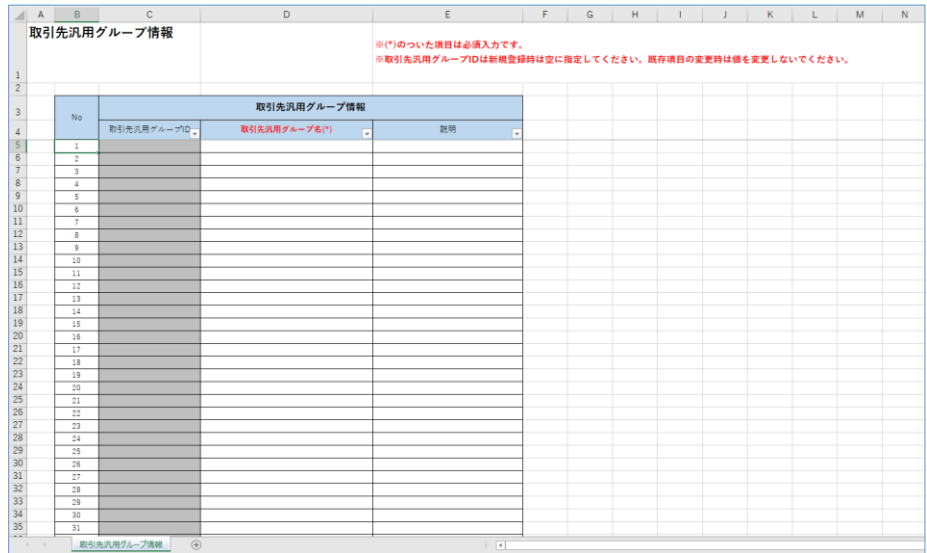

### **(3) 入力したEXCELフォーマットによる取引先汎用グループ情報をインポート**

メニューから[管理]-[営業支援]-[インポート・エクスポート]-[取引先汎用グループ]を選択する。 [インポート]ボタンを押下し、入力したEXCELフォーマットを選択してアップロードする。

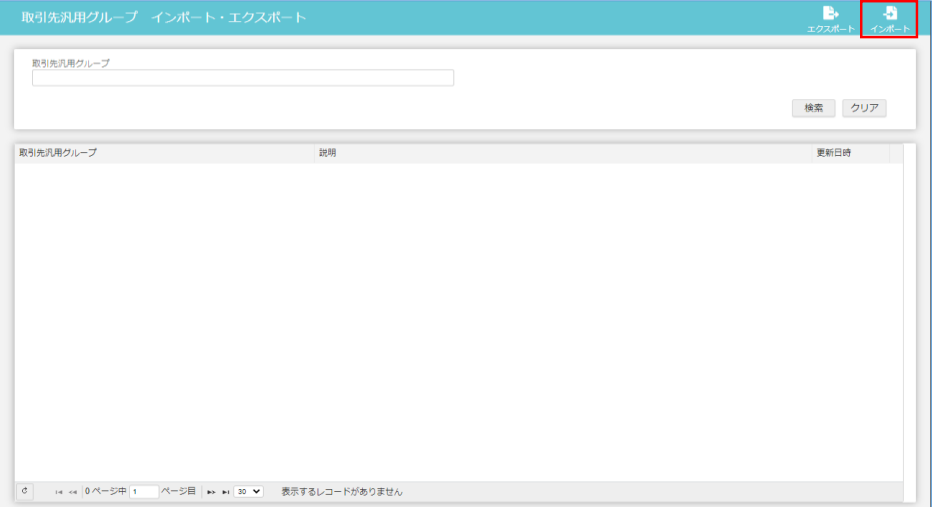

### **3-2. 取引先登録**

### **(1) EXCELフォーマットの取得**

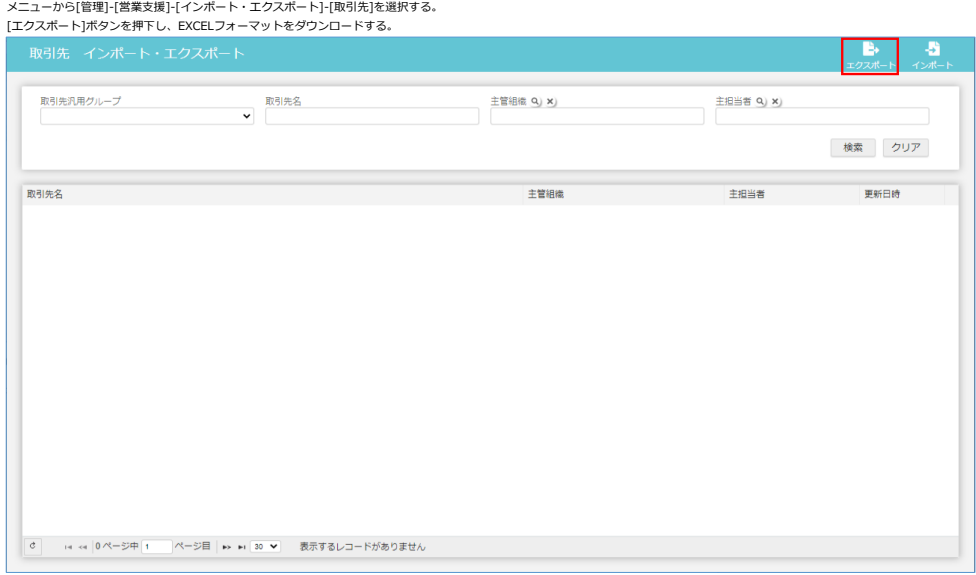

### **(2) EXCELフォーマットに取引先情報を入力する。**

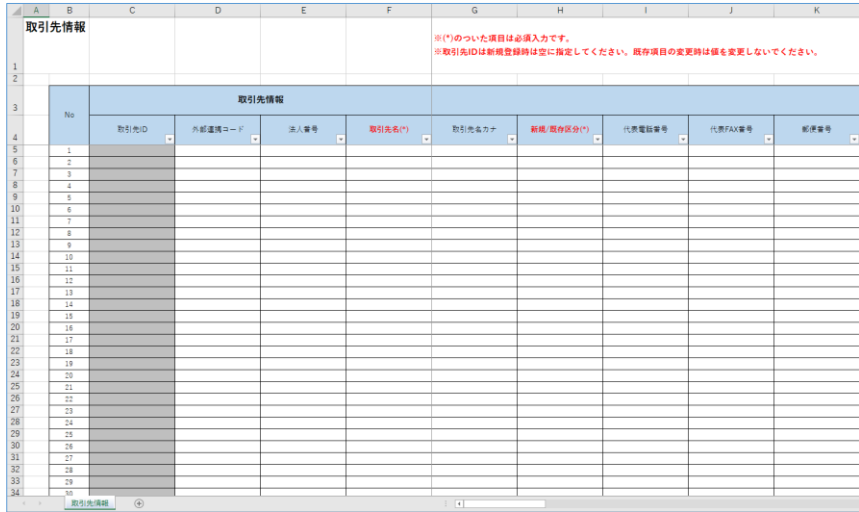

### **(3) 入力したEXCELフォーマットによる取引先情報をインポート**

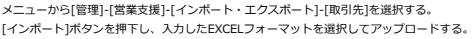

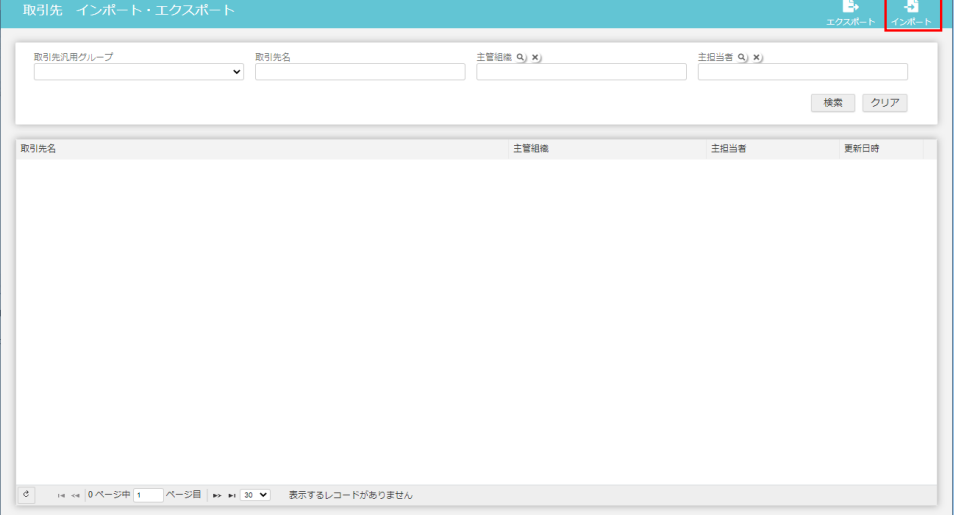

### **3-3. パーソン・名刺**

パーソン・名刺の登録は、大きく以下2通りの登録方法があります。 必要に応じて、各手順を参照ください。

・ パーソン・名刺登録(インポート機能利用) パーソン情報をインポート機能で登録を行います。

・ パーソン・名刺登録(名刺一括登録機能利用) パーソン情報を名刺一括登録機能で登録を行います。

### **(1) パーソン・名刺登録(インポート機能利用)**

メニューから[管理]-[営業支援]-[インポート・エクスポート]-[パーソン]を選択する。 [エクスポート]ボタンを押下し、EXCELフォーマットをダウンロードする。

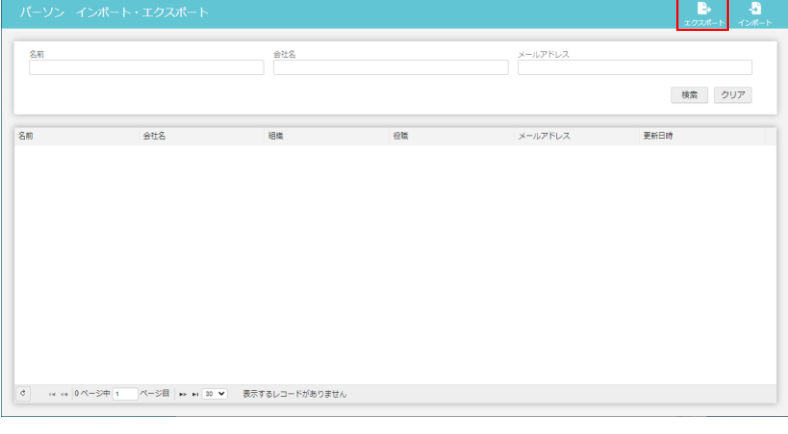

### EXCELフォーマットにパーソン情報を入力する。

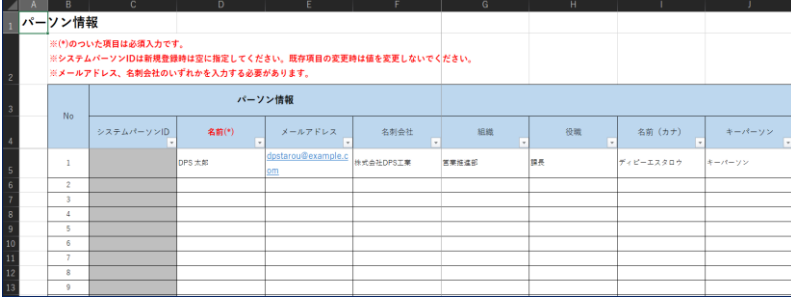

入力したEXCELフォーマットによるパーソン情報をインポート<br>メニューから[管理]-[営業支援]-[インポート・エクスポート]-[パーソン]を選択する。<br>[インポート]ボタンを押下し、入力したEXCELフォーマットを選択してアップロードする。

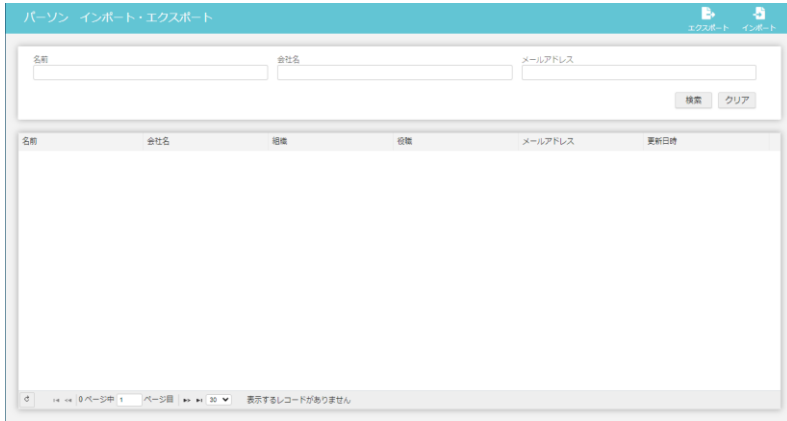

### **(2) パーソン・名刺登録(名刺一括登録機能利用)**

- 
- 
- 
- 
- 
- 
- ■名刺登録機能の仕様<br>・ 名刺登録機能は、メールアドレスをキーに同一バーソンとして自動認識を行います。<br>・ 名刺の[画像データ] や「名刺交換者」「名刺交換日」は、履歴として蓄積がされますが、バーソン名や会社情報、役職情報などは最後に登録を行った情報で上書きされますので、<br>・ 多調の順序には注意をしてください。<br>- システム利用開始時の一括登録時には、以下いずれかの運用を行うことを推奨します。<br>- システム利用開始時の一名刺のみかとな

事前にスキャナ等で名刺画像(jpeg)を作成し、zipファイルで保存してください。

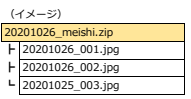

メニューから[営業支援]-[名刺登録]-[名刺一括登録]を選択する。 「名刺交換者」、「名刺交換日」、「関連キャンペーン」を入力する。 事前に用意したzipファイルを選択し、[一括取り込み]ボタンを押下する。

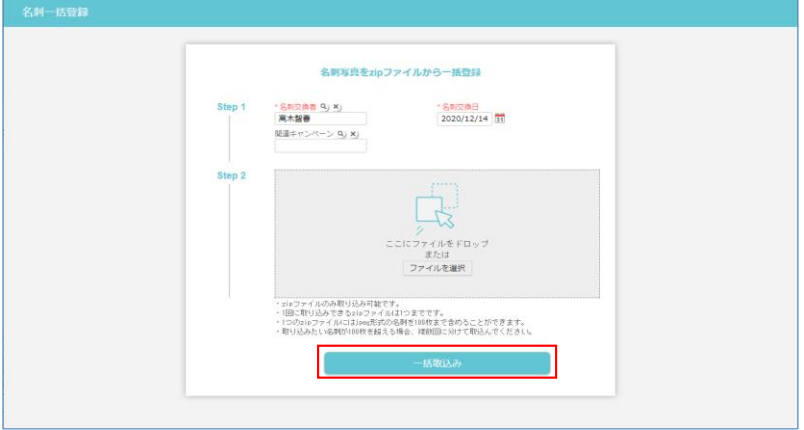

メニューから[営業支援]-[名刺登録]-[名刺一括登録 確認]を選択する。

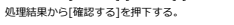

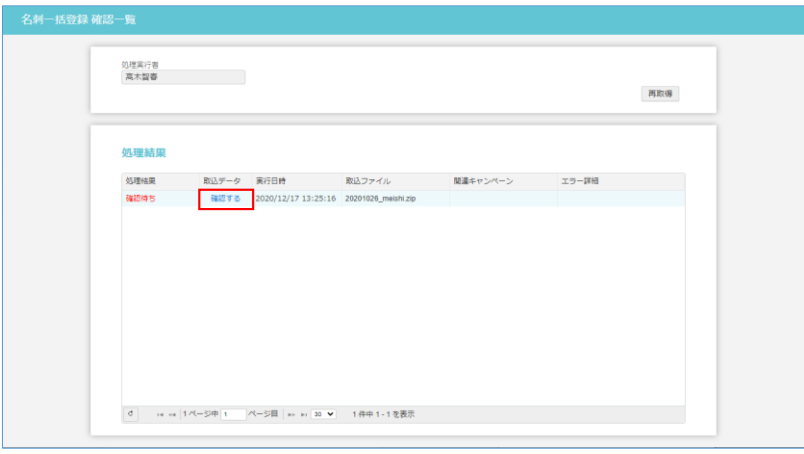

### 名刺情報が正常に登録されていることを確認します。

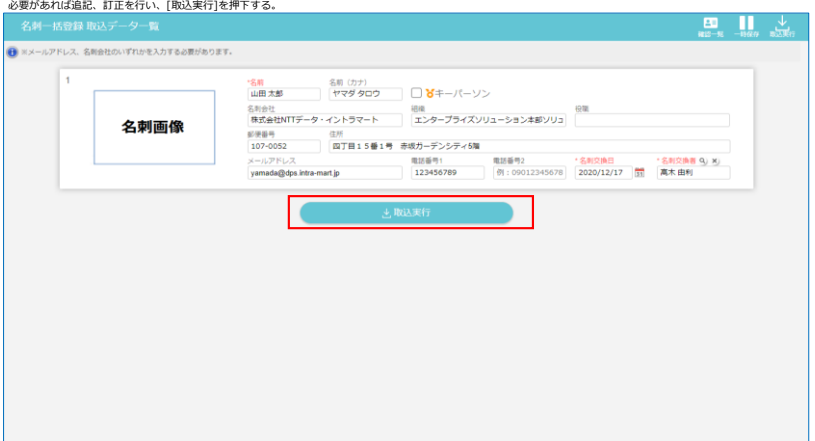

### **(3) 取引先との紐づけ**

メニューから[営業支援]-[パーソン]を選択する。<br>検索条件に所属会社「未割当」を選択し、検索を行う。<br>表示された一覧より、所属会社毎に未割当のパーソンが存在しなくなるまで繰り返し割当を行ってください。

(例)会社名「株式会社DPSシステムズ」の2名を顧客へ紐づける場合 左側のチェックを行い、「所属会社割当」ボタンを押下。

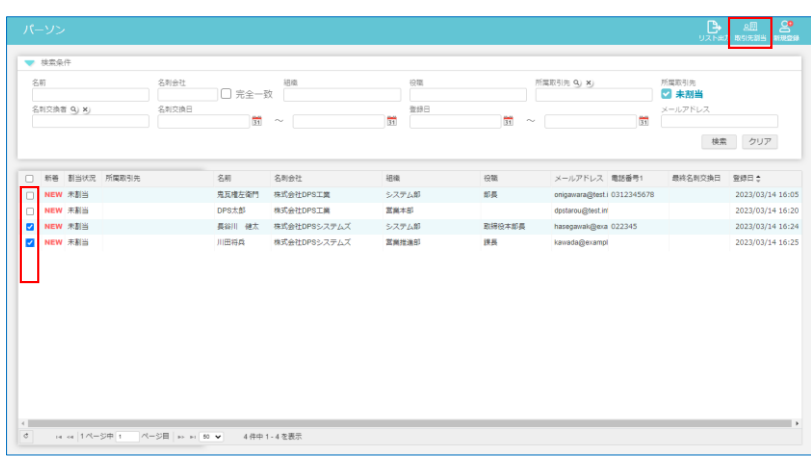

所属させる会社を検索し、「所属会社割当」を行う。

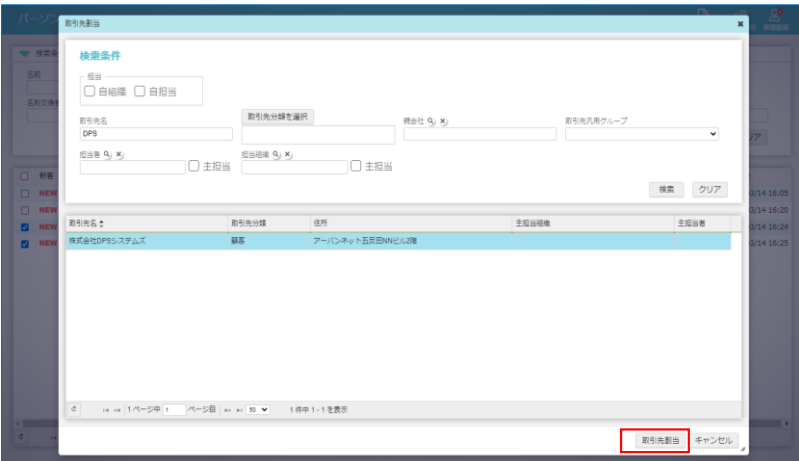

### **3-4. キャンペーン登録**

### **(1) キャンペーン作成**

### メニューから[営業支援]-[キャンペーン]を選択する。 [新規登録]ボタンを押下する。

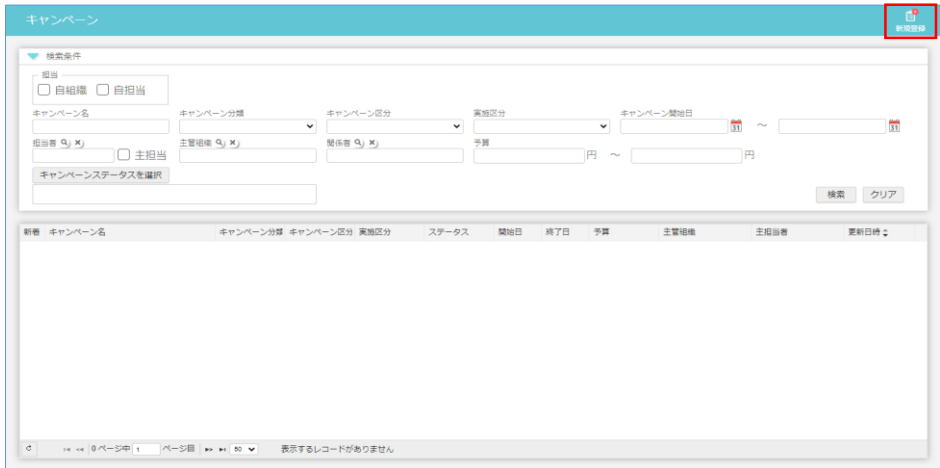

キャンペーンの情報を入力し、[登録]ボタンを押下する。 キャンペーン登録の手順を繰り返して、キャンペーンの情報を作成する。

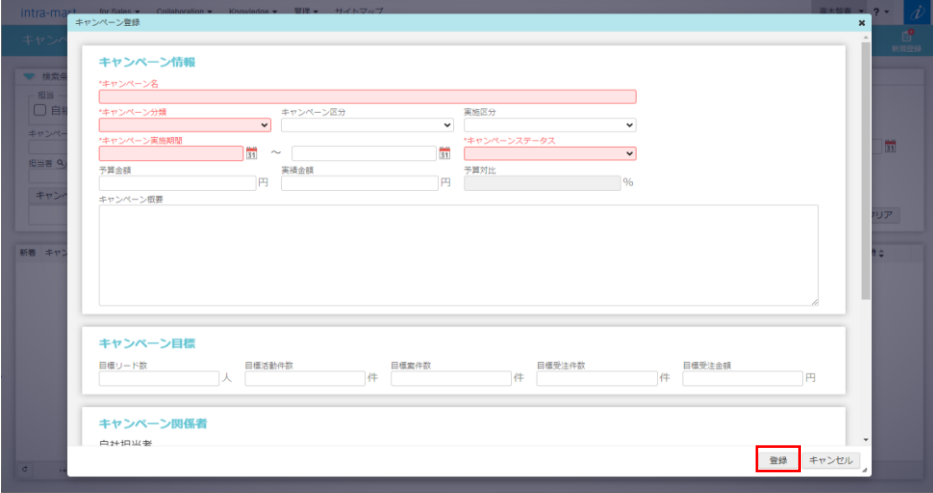

### **3-5. リード登録**

リードの登録は、大きく以下3通りの登録方法があります。 必要に応じて、各手順を参照ください。

- ・ リード作成(画面機能利用) リード情報を画面機能で登録を行います。
- ・ リード作成(リスト取込機能利用)
- リード情報をリスト取込機能で登録を行います。

### ・ リード作成(名刺一括登録機能利用)

名刺一括登録機能で関連キャンペーンを指定することで登録を行います。 ※手順の詳細は「3-3. パーソン・名刺登録」をご参照下さい。

### **(1) リード作成(画面機能利用)**

リード登録画面で登録を行う場合は予めパーソン情報が存在している必要があります。

### メニューから[営業支援]-[リード]を選択する。 [新規登録]ボタンを押下する。

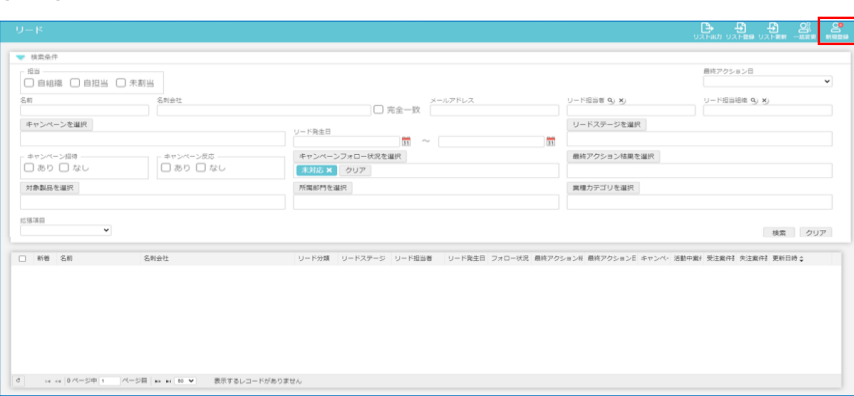

リードの情報を入力し、[登録]ボタンを押下する。

リード登録の手順を繰り返して、案件の情報を作成する。

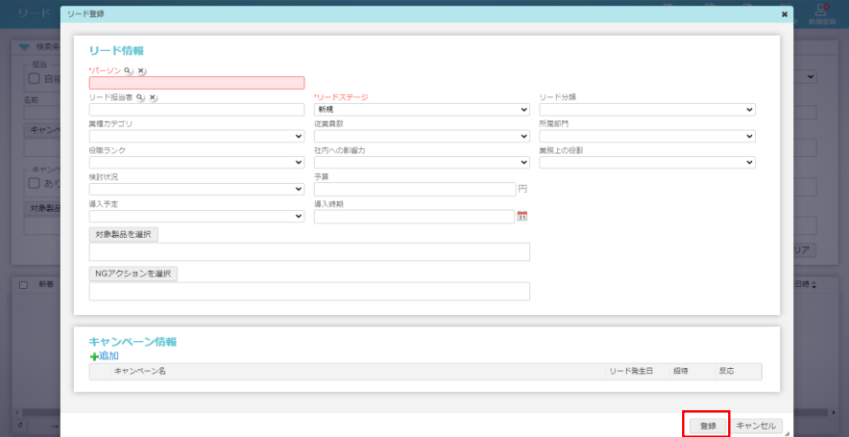

### **(2) リード作成(リスト取込機能利用)**

- ■リードのリスト取込の仕様<br>・ 新規登録時はパーソン情報が存在しない場合にパーソン情報も含めてデータ登録が行われます。<br>・ 既にリード情報が存在する場合はリードに紐づくキャンペーンの追加を行います。<br>- 招待あり、反応ありへの更新が行えます(招待リスト/参加者リスト取込)
- 

### メニューから[営業支援]-[リード]を選択する。 [リスト登録]ボタンを押下する。

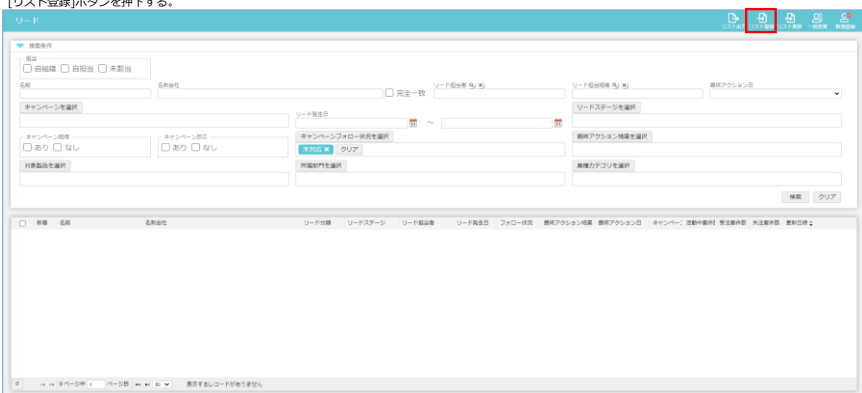

紐づけるキャンペーンとリスト登録の種類を選択し、リードリストのEXCELファイルをアップロードして[決定]ボタンを押下する。 ※リードリストのEXCELファイルのフォーマットは、リード一覧画面の[リスト出力]ボタンでダウンロードすることが可能です。

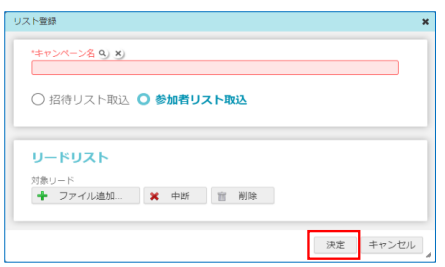

### **3-6. 商品カテゴリ登録**

### **(1) EXCELフォーマットの取得**

メニューから[管理]-[営業支援]-[インポート・エクスポート]-[商品カテゴリ]を選択する。 [エクスポート]ボタンを押下し、EXCELフォーマットをダウンロードする。

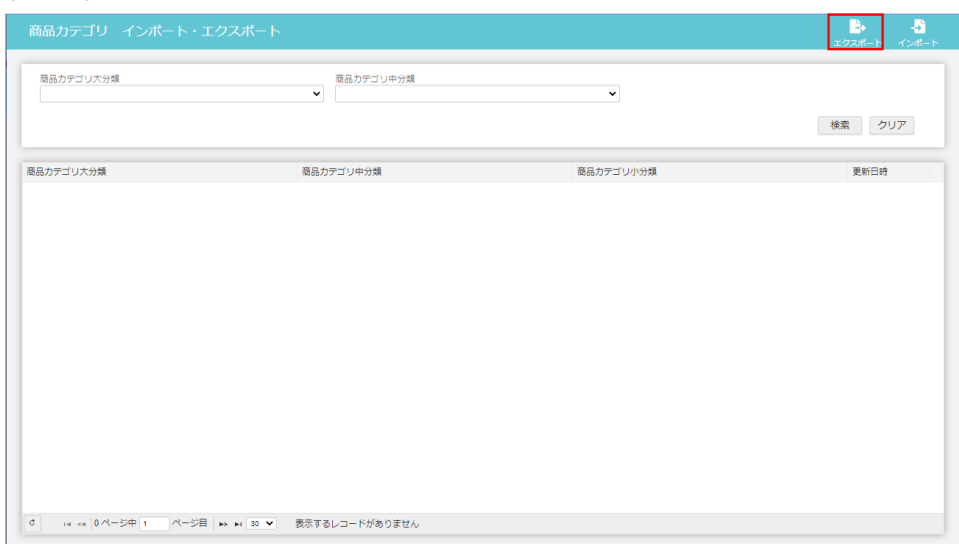

### **(2) EXCELフォーマットに商品カテゴリ情報を入力する。**

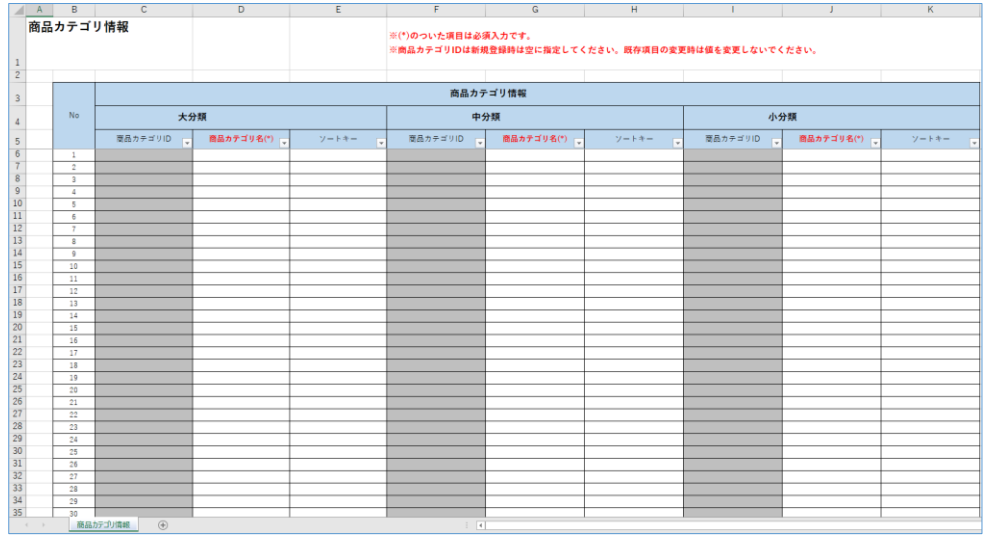

### **(3) 入力したEXCELフォーマットによる商品カテゴリ情報をインポート**

メニューから[管理]-[営業支援]-[インポート・エクスポート]-[商品カテゴリ]を選択する。 [インポート]ボタンを押下し、入力したEXCELフォーマットを選択してアップロードする。

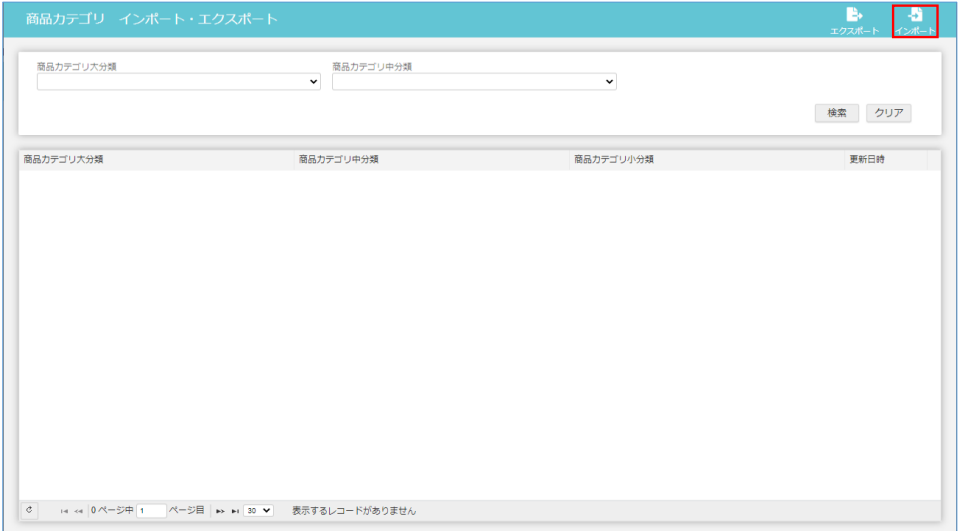

### **3-7. 商品登録**

### **(1) EXCELフォーマットの取得**

メニューから[管理]-[営業支援]-[インポート・エクスポート]-[商品]を選択する。 [エクスポート]ボタンを押下し、EXCELフォーマットをダウンロードする。

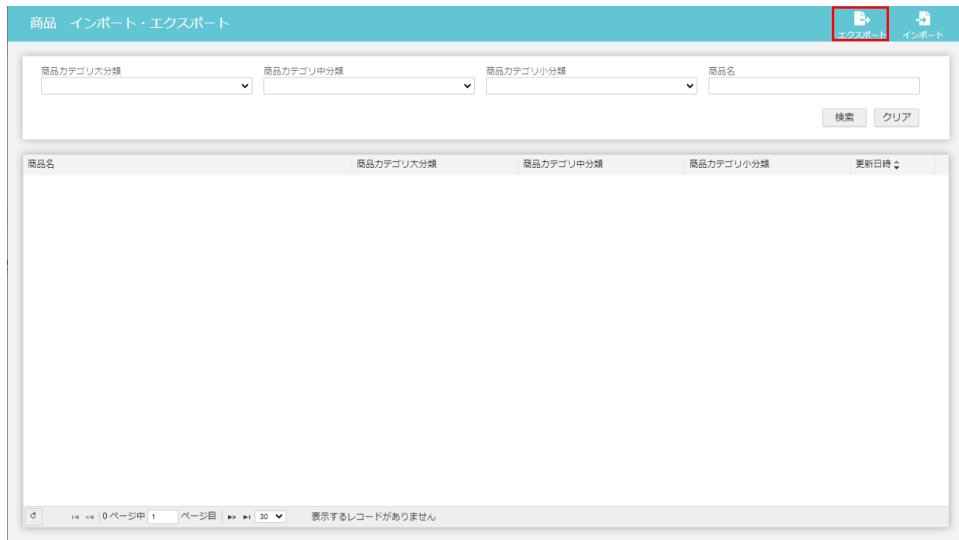

### **(2) EXCELフォーマットに商品情報を入力する。**

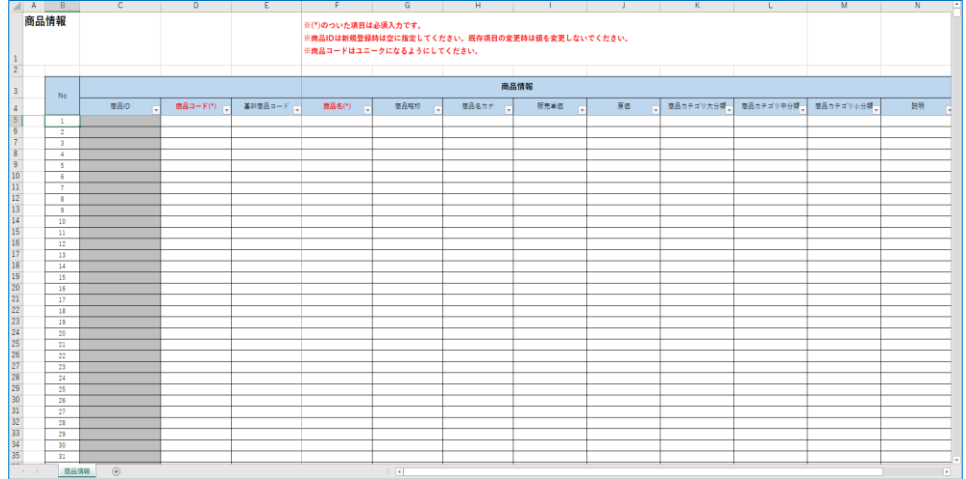

### **(3) 入力したEXCELフォーマットによる商品情報をインポート**

メニューから[管理]-[営業支援]-[インポート・エクスポート]-[商品]を選択する。 [インポート]ボタンを押下し、入力したEXCELフォーマットを選択してアップロードする。

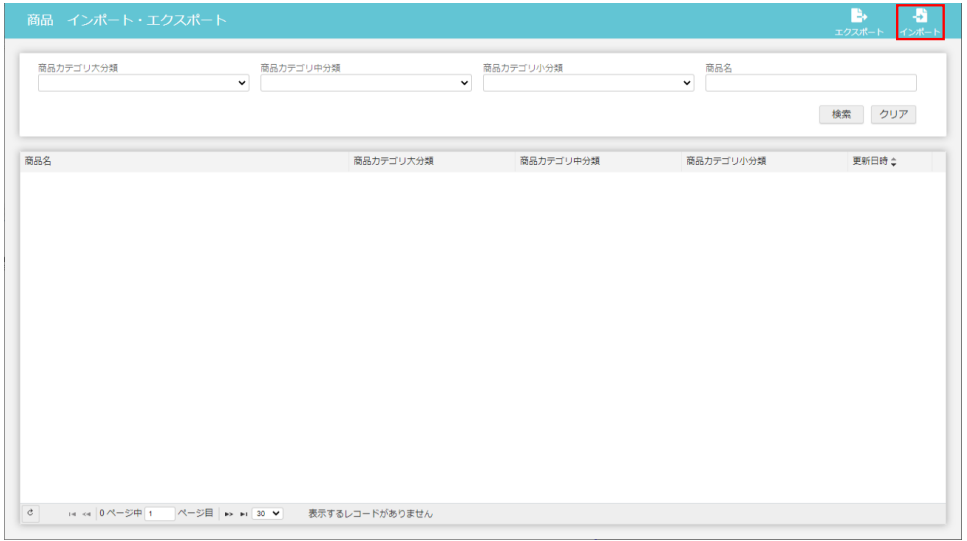

### **3-8. 案件登録**

案件の登録は、大きく以下2通りの登録方法があります。 必要に応じて、各手順を参照ください。

- ・ 案件作成(画面機能利用) リード情報を画面機能で登録を行います。
- ・ 案件作成(インポート機能利用) 案件情報を一括インポートで登録を行います。

### **(1) 案件作成(画面機能利用)**

メニューから[営業支援]-[案件]を選択する。 [新規案件]ボタンを押下する。

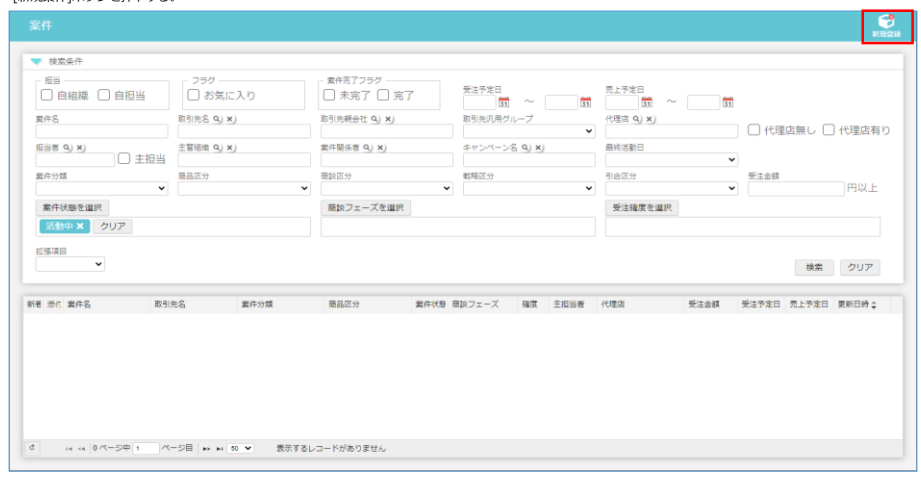

### 案件の情報を入力し、[登録]ボタンを押下する。 案件登録の手順を繰り返して、顧客の情報を作成する。

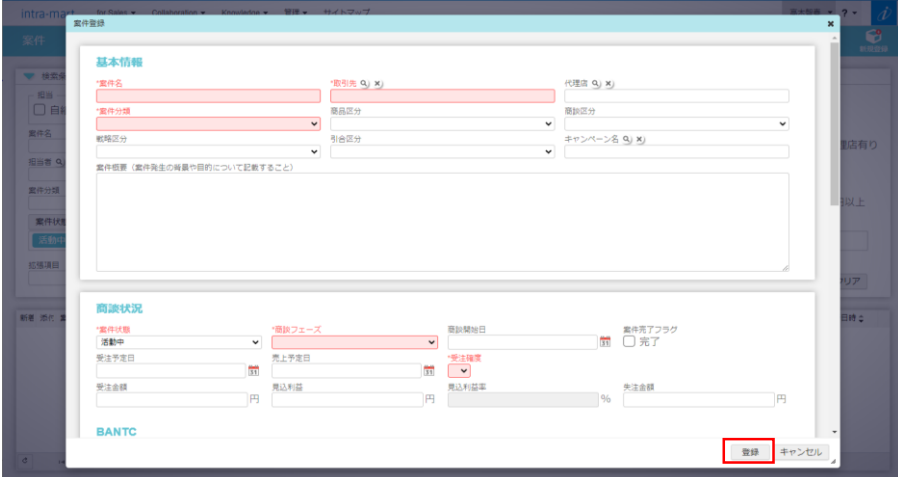

### **(2) 案件作成(インポート機能利用)**

メニューから[管理]-[営業支援]-[インポート・エクスポート]-[案件]を選択する。 [エクスポート]ボタンを押下し、EXCELフォーマットをダウンロードする。

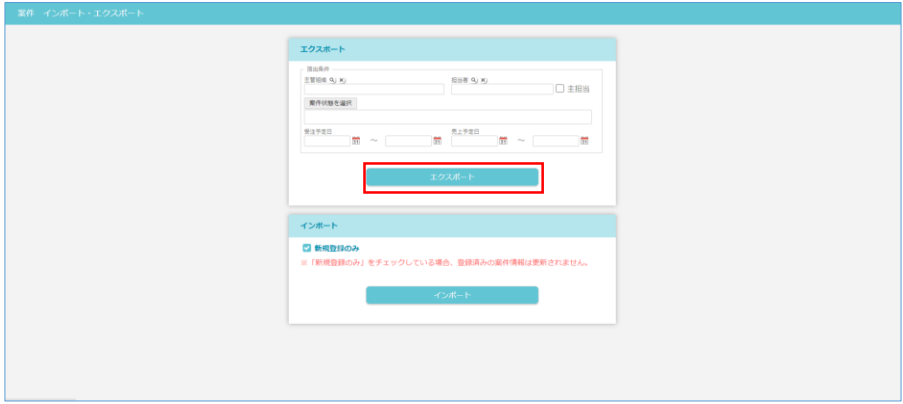

### EXCELフォーマットに案件情報を入力する。

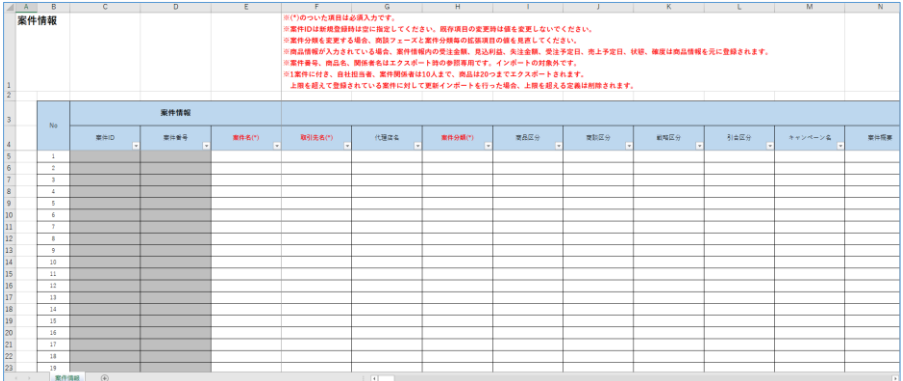

[インポート]ボタンを押下し、入力したEXCELフォーマットを選択してアップロードする。

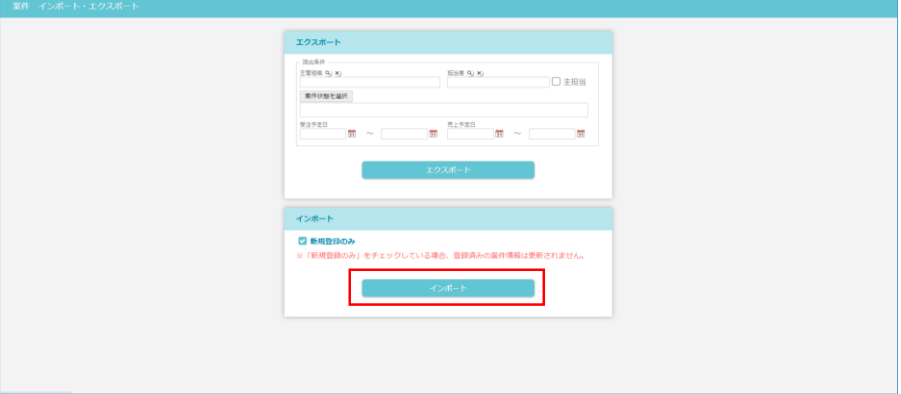

### **3-9. 集計帳票登録**

DPS for Sales標準では以下の集計帳票が登録できます。<br>各帳票は取引先、案件、キャンペーンなど紐づいている情報も一緒に出力することが可能で報告用の集計や分析等にご利用いただけます。<br>帳票種別

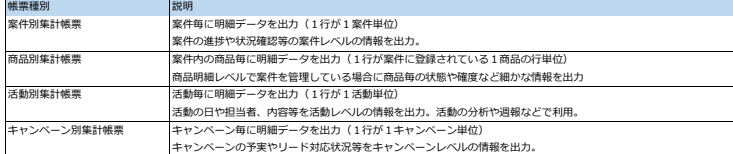

### **(1) データレイアウト作成**

データレイアウトを作成します。(帳票に出力する列/列順の定義)<br>メニューから[営業支援]-[集計帳票]-[データレイアウト登録]を選択する。<br>[データレイアウト登録]ポタンを押下する。

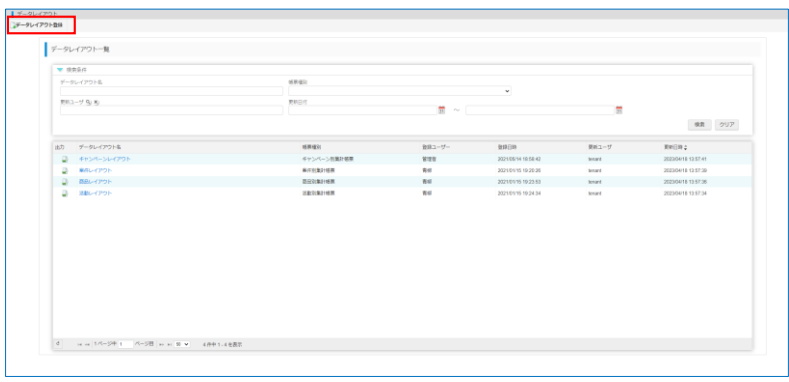

・ 出力したい項目(列)と順番を決定<br>・ 関数列を追加して計算式を登録<br>・ 金額等はSUBTOTAL表示を追加することで、帳票出力時の明細データ上部にSUBTOTALの計算結果が表示される。

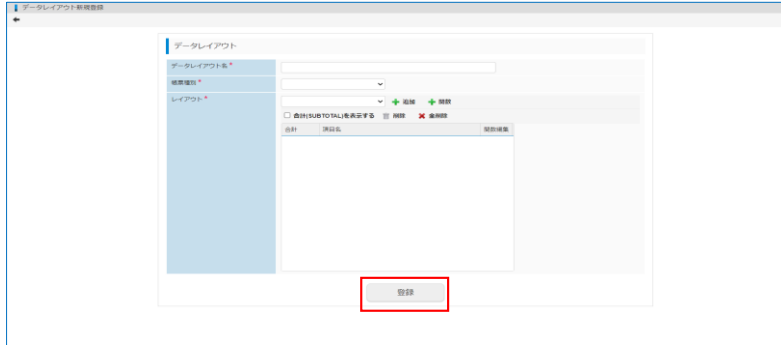

作成したデータレイアウトのEXCELをダウンロードする。

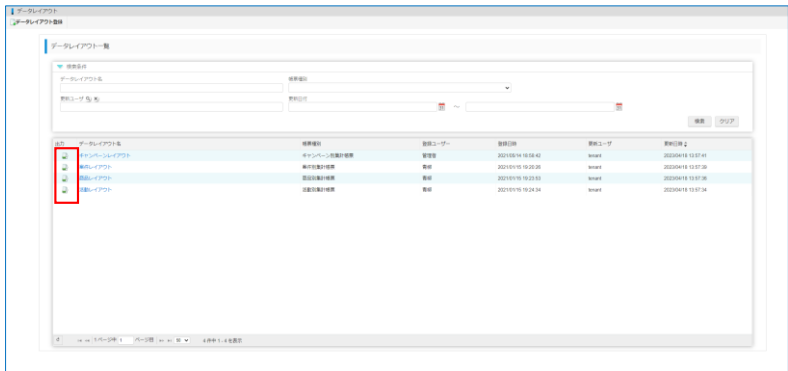

### **(2) 帳票登録(初回)**

データレイアウト機能で出力したExcelを用いてひな型の集計帳票を登録します。<br>メニューから[営業支援]-[集計帳票]-[帳票登録]を選択する。<br>[帳票登録]ボタンを押下する。

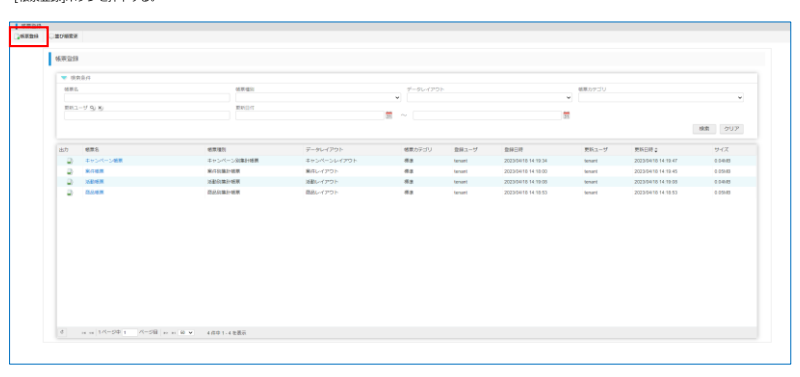

帳票の情報を入力・データレイアウト機能でダウンロードしたExcelファイルを選択し[登録]ボタンを押下する。<br>※集計帳票のカテゴリについてはメニューから[管理]-[営業支援]-[コード区分]を選択し、「帳票テンプレートカテゴリ」から追加して下さい。<br>- 手順については「2-1.システム共通設定」を参照して下さい。<br>- (組織ごとにカテゴリを作成するなど)

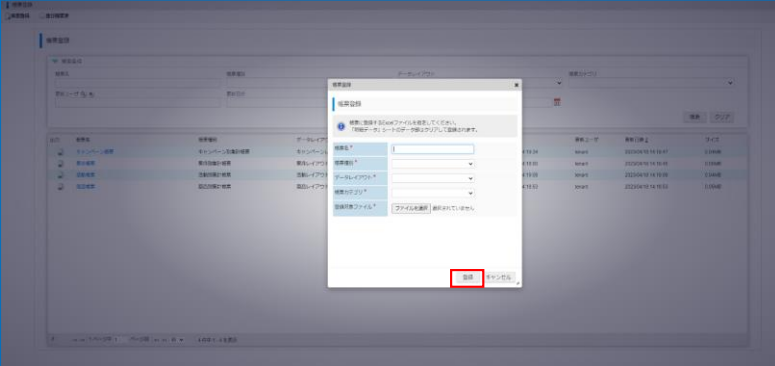

### **(3) 集計帳票のダウンロード**

## メニューから[営業支援]-[集計帳票]-[案件別集計帳票]を選択する。 帳票カテゴリ、帳票を選択し[表示]ボタンを押下する。 集計帳票が表示されたのち、左上にある[Excelへ出力]ボタンをクリックする。

※データが表示されない場合は、案件情報が登録されていない、受注予定日/売上予定日が入力されていないか期間外、対象組織の配下に案件が存在しない等が考えられます。

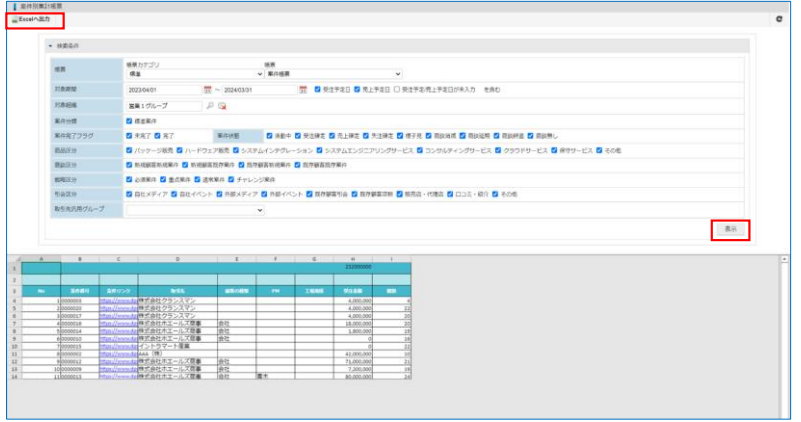

### **(4) 集計帳票の修正**

集計帳票のシートは大きく以下の3つに分かれています。

マスタデータシート、明細データシートは変更できませんが、その他のシートについては変更して新たな集計帳票としてアップロードすることができます。

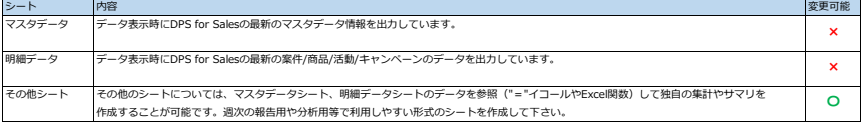

### **(5) 帳票登録(修正した独自の集計帳票)**

修正した集計帳票のExcelを新たな集計帳票として登録します。<br>手順につきましては「(2) 帳票登録(初回)」と同様ですのでそちらをご参照下さい。

以上の手順を繰り返して業務に必要な案件別集計帳票、商品別集計帳票、活動別集計帳票、キャンペーン別集計帳票の登録して下さい。

```
4-1. ポータル設定
```
(1) ポータル編集

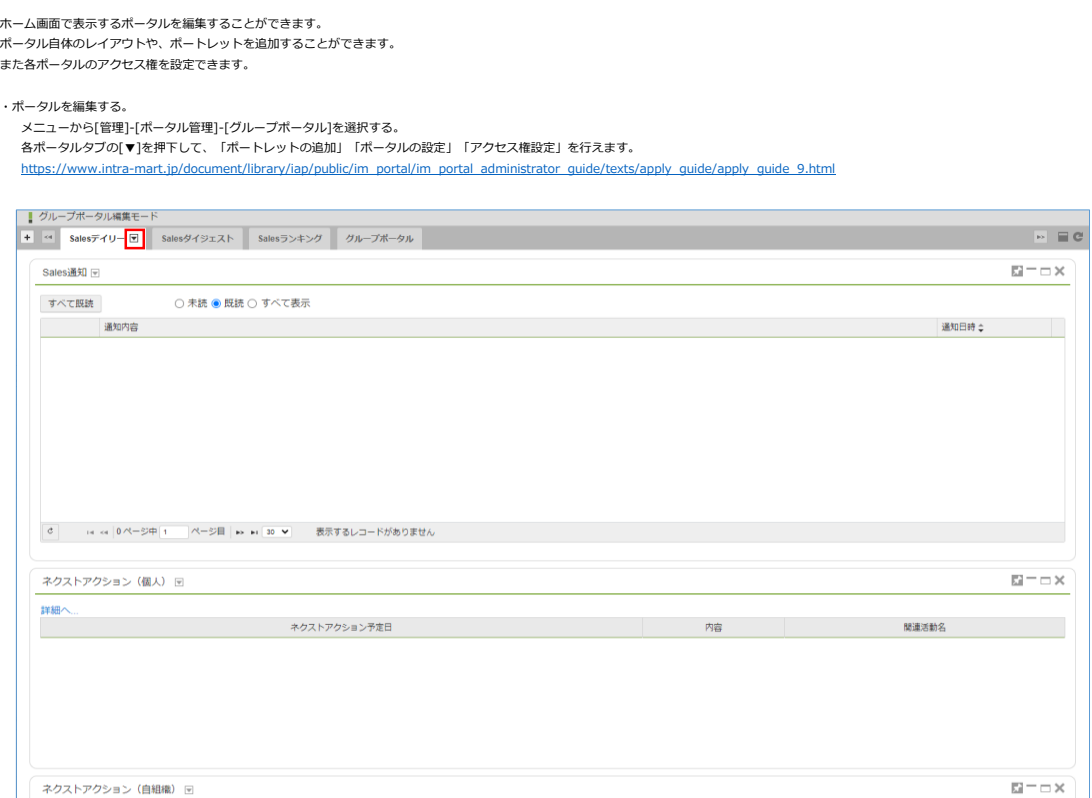

### **5-1. 利用者側の初期設定**

### (1) WEBモバイルの利用

intra-mart DPS for Salesでは、スマートフォンからブラウザ経由で操作するWEBモバイル画面をご利用いただけます。 ブラウザからログインURLをご入力頂くことで、ご利用いただけます。

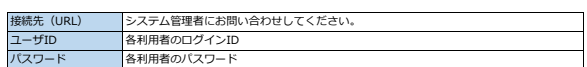

① ブラウザにURLを入力し、ログイン画面を表示 ② ログイン情報を入力してログイン後、 [営業支援]アイコンをクリック ③ ご利用される機能のアイコンをクリック

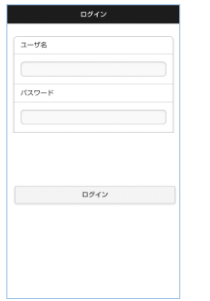

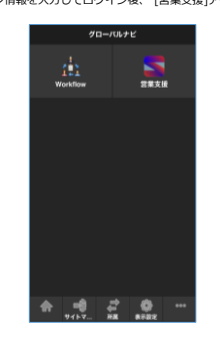

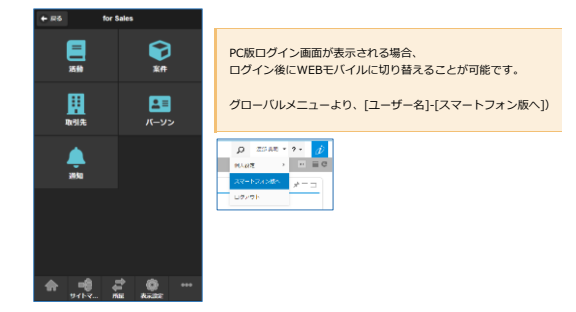

(2) 利用者の通知設定

各利用者が受け取りたい通知の設定が行えます。 左の行がアクション。上部の列が通知先の媒体になります。 (例) 活動予定が登録された時に、メールでの通知が送信される等

# DPS通知は以下の2点に通知が届きます。 ・ ポータルに表示している通知一覧 ・ WEBモバイルの通知一覧

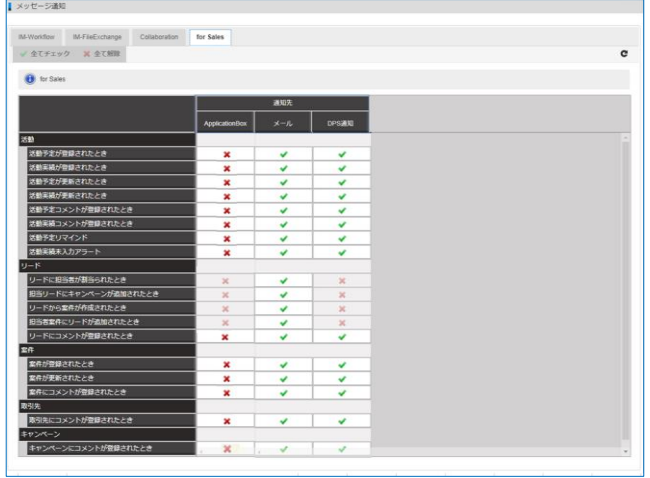